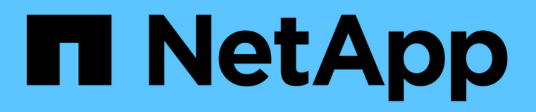

## **Configurare SNMP**

OnCommand Workflow Automation 5.1

NetApp April 19, 2024

This PDF was generated from https://docs.netapp.com/it-it/workflow-automation/help/task-configuresnmp-version-1.html on April 19, 2024. Always check docs.netapp.com for the latest.

# **Sommario**

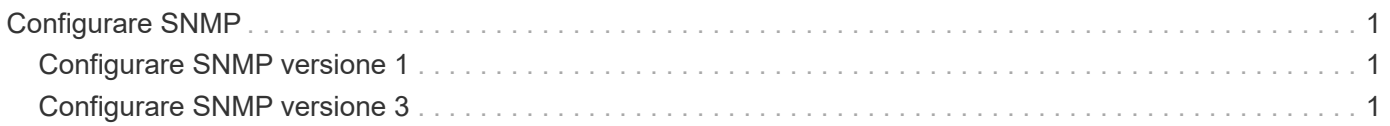

# <span id="page-2-0"></span>**Configurare SNMP**

È possibile configurare OnCommand Workflow Automation (Wfa) per inviare trap SNMP (Simple Network Management Protocol) sullo stato delle operazioni del flusso di lavoro.

### **A proposito di questa attività**

WFA ora supporta i protocolli SNMP v1 e SNMP v3. SNMP v3 offre funzionalità di sicurezza aggiuntive.

Il WFA .mib Il file fornisce informazioni sui trap inviati dal server WFA. Il .mib il file si trova in <WFA\_install\_location>\wfa\bin\wfa.mib Directory sul server WFA.

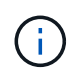

Il server WFA invia tutte le notifiche trap con un identificatore di oggetto generico (1.3.6.1.4.1.789.1.1.12.0).

Non è possibile utilizzare stringhe di comunità SNMP come community string@SNMP\_host Per la configurazione SNMP.

## <span id="page-2-1"></span>**Configurare SNMP versione 1**

### **Fasi**

- 1. Accedere a WFA tramite un browser Web come utente amministratore, quindi accedere al server WFA.
- 2. Fare clic su **Settings** (Impostazioni) e in **Setup** (Configurazione) fare clic su **SNMP**.
- 3. Selezionare la casella di controllo **Enable SNMP** (attiva SNMP).
- 4. Nell'elenco a discesa **versione**, selezionare **versione 1**.
- 5. Inserire un indirizzo IPv4 o IPv6 o il nome host e il numero di porta dell'host di gestione.

WFA invia i trap SNMP al numero di porta specificato. Il numero di porta predefinito è 162.

- 6. Nella sezione **notifica on**, selezionare una o più delle seguenti caselle di controllo:
	- Esecuzione del flusso di lavoro avviata
	- Esecuzione del flusso di lavoro completata correttamente
	- Esecuzione del flusso di lavoro non riuscita/parzialmente riuscita
	- Esecuzione del workflow in attesa di approvazione
	- Errore di acquisizione
- 7. Fare clic su **Send Test Notification** (Invia notifica test) per verificare le impostazioni.
- 8. Fare clic su **Save** (Salva).

### <span id="page-2-2"></span>**Configurare SNMP versione 3**

È inoltre possibile configurare OnCommand Workflow Automation (Wfa) per inviare trap SNMP (Simple Network Management Protocol) versione 3 sullo stato delle operazioni del flusso di lavoro.

### **A proposito di questa attività**

La versione 3 offre due opzioni di sicurezza aggiuntive:

• Versione 3 con autenticazione

I trap vengono inviati non crittografati sulla rete. Le applicazioni di gestione SNMP, configurate con gli stessi parametri di autenticazione dei messaggi trap SNMP, possono ricevere trap.

• Versione 3 con autenticazione e crittografia

I trap vengono inviati in modo crittografato sulla rete. Per ricevere e decrittare questi trap, è necessario configurare le applicazioni di gestione SNMP con gli stessi parametri di autenticazione e chiave di crittografia dei trap SNMP.

### **Fasi**

- 1. Accedere a WFA tramite un browser Web come utente amministratore, quindi accedere al server WFA.
- 2. Fare clic su **Settings** (Impostazioni) e in **Setup** (Configurazione) fare clic su **SNMP**.
- 3. Selezionare la casella di controllo **Enable SNMP** (attiva SNMP).
- 4. Nell'elenco a discesa **Version**, selezionare una delle seguenti opzioni:
	- Versione 3
	- Versione 3 con autenticazione
	- Versione 3 con autenticazione e crittografia
- 5. Selezionare le opzioni di configurazione SNMP corrispondenti all'opzione SNMP versione 3 selezionata al passaggio 4.
- 6. Inserire un indirizzo IPv4 o IPv6 o il nome host e il numero di porta dell'host di gestione. WFA invia i trap SNMP al numero di porta specificato. Il numero di porta predefinito è 162.
- 7. Nella sezione **notifica on**, selezionare una o più delle seguenti caselle di controllo:
	- Pianificazione del workflow avviata/non riuscita/completata
	- Esecuzione del flusso di lavoro avviata
	- Esecuzione del flusso di lavoro completata correttamente
	- Esecuzione del flusso di lavoro non riuscita/parzialmente riuscita
	- Esecuzione del workflow in attesa di approvazione
	- Errore di acquisizione
- 8. Fare clic su **Send Test Notification** (Invia notifica test) per verificare le impostazioni.
- 9. Fare clic su **Save** (Salva).

### **Informazioni sul copyright**

Copyright © 2024 NetApp, Inc. Tutti i diritti riservati. Stampato negli Stati Uniti d'America. Nessuna porzione di questo documento soggetta a copyright può essere riprodotta in qualsiasi formato o mezzo (grafico, elettronico o meccanico, inclusi fotocopie, registrazione, nastri o storage in un sistema elettronico) senza previo consenso scritto da parte del detentore del copyright.

Il software derivato dal materiale sottoposto a copyright di NetApp è soggetto alla seguente licenza e dichiarazione di non responsabilità:

IL PRESENTE SOFTWARE VIENE FORNITO DA NETAPP "COSÌ COM'È" E SENZA QUALSIVOGLIA TIPO DI GARANZIA IMPLICITA O ESPRESSA FRA CUI, A TITOLO ESEMPLIFICATIVO E NON ESAUSTIVO, GARANZIE IMPLICITE DI COMMERCIABILITÀ E IDONEITÀ PER UNO SCOPO SPECIFICO, CHE VENGONO DECLINATE DAL PRESENTE DOCUMENTO. NETAPP NON VERRÀ CONSIDERATA RESPONSABILE IN ALCUN CASO PER QUALSIVOGLIA DANNO DIRETTO, INDIRETTO, ACCIDENTALE, SPECIALE, ESEMPLARE E CONSEQUENZIALE (COMPRESI, A TITOLO ESEMPLIFICATIVO E NON ESAUSTIVO, PROCUREMENT O SOSTITUZIONE DI MERCI O SERVIZI, IMPOSSIBILITÀ DI UTILIZZO O PERDITA DI DATI O PROFITTI OPPURE INTERRUZIONE DELL'ATTIVITÀ AZIENDALE) CAUSATO IN QUALSIVOGLIA MODO O IN RELAZIONE A QUALUNQUE TEORIA DI RESPONSABILITÀ, SIA ESSA CONTRATTUALE, RIGOROSA O DOVUTA A INSOLVENZA (COMPRESA LA NEGLIGENZA O ALTRO) INSORTA IN QUALSIASI MODO ATTRAVERSO L'UTILIZZO DEL PRESENTE SOFTWARE ANCHE IN PRESENZA DI UN PREAVVISO CIRCA L'EVENTUALITÀ DI QUESTO TIPO DI DANNI.

NetApp si riserva il diritto di modificare in qualsiasi momento qualunque prodotto descritto nel presente documento senza fornire alcun preavviso. NetApp non si assume alcuna responsabilità circa l'utilizzo dei prodotti o materiali descritti nel presente documento, con l'eccezione di quanto concordato espressamente e per iscritto da NetApp. L'utilizzo o l'acquisto del presente prodotto non comporta il rilascio di una licenza nell'ambito di un qualche diritto di brevetto, marchio commerciale o altro diritto di proprietà intellettuale di NetApp.

Il prodotto descritto in questa guida può essere protetto da uno o più brevetti degli Stati Uniti, esteri o in attesa di approvazione.

LEGENDA PER I DIRITTI SOTTOPOSTI A LIMITAZIONE: l'utilizzo, la duplicazione o la divulgazione da parte degli enti governativi sono soggetti alle limitazioni indicate nel sottoparagrafo (b)(3) della clausola Rights in Technical Data and Computer Software del DFARS 252.227-7013 (FEB 2014) e FAR 52.227-19 (DIC 2007).

I dati contenuti nel presente documento riguardano un articolo commerciale (secondo la definizione data in FAR 2.101) e sono di proprietà di NetApp, Inc. Tutti i dati tecnici e il software NetApp forniti secondo i termini del presente Contratto sono articoli aventi natura commerciale, sviluppati con finanziamenti esclusivamente privati. Il governo statunitense ha una licenza irrevocabile limitata, non esclusiva, non trasferibile, non cedibile, mondiale, per l'utilizzo dei Dati esclusivamente in connessione con e a supporto di un contratto governativo statunitense in base al quale i Dati sono distribuiti. Con la sola esclusione di quanto indicato nel presente documento, i Dati non possono essere utilizzati, divulgati, riprodotti, modificati, visualizzati o mostrati senza la previa approvazione scritta di NetApp, Inc. I diritti di licenza del governo degli Stati Uniti per il Dipartimento della Difesa sono limitati ai diritti identificati nella clausola DFARS 252.227-7015(b) (FEB 2014).

#### **Informazioni sul marchio commerciale**

NETAPP, il logo NETAPP e i marchi elencati alla pagina<http://www.netapp.com/TM> sono marchi di NetApp, Inc. Gli altri nomi di aziende e prodotti potrebbero essere marchi dei rispettivi proprietari.